# **HOW TO DO BUSINESS GUIDE MOO MEDICARE SUPPLEMENT AND ANCILLARY PRODUCTS**

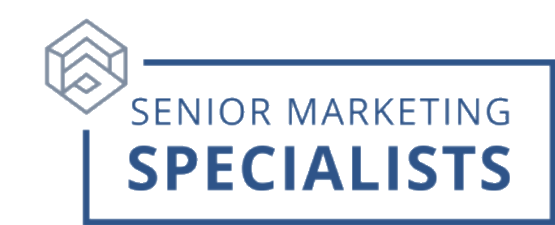

**Website:** [MutualofOmaha.com/broker](http://mutualofomaha.com/broker)

**Sales Support**: 800-693-6083

**Sales Support Email**: [sales.support@mutualofomaha.com](mailto:sales.support@mutualofomaha.com)

**Underwriting:** 800-995-9324

**New Business Fax:** 866-799-9076 \*When initial premiums are paid through Automated Clearing House (ACH)

### **Addresses for Mailing New Business:**

### **Normal Mail Delivery:**

Mutual of Omaha P.O. Box 3608 Omaha, NE 68103

### **Overnight/Express Address:**

Mutual of Omaha 3300 Mutual of Omaha Plaza Omaha, NE 68175

### **First time Logging in:**

- 1. Go to [www.mutualofomaha.com](http://www.mutualofomaha.com/)
- **2.** Click on **Sign In** in the right corner.
- **3.** Click **Sales Professionals Access**.
- 4. Click **Sign Up** at the bottom.
- 5. Follow the instructions. You need your seven-digit Mutual of Omaha production number to register.

### **To Submit Business through E-app:**

- 1. Log into your agent portal.
- 2. Across the top bar, click **Sales & Marketing**.
- 3. Click **Electronic Applications**.
- 4. Click on blue box **Start or Continue e-App** for which product you want to write.

 **\*\*\*(Note)** below the blue box **Start or Continue e-App** you can practice writing apps by clicking on the **Sandbox** which is available for Medicare Supplements, Dental, Long-Term Care, and Disability products.

### **Senior Marketing Specialists**

# **HOW TO DO BUSINESS GUIDE MOO MEDICARE SUPPLEMENT AND ANCILLARY PRODUCTS**

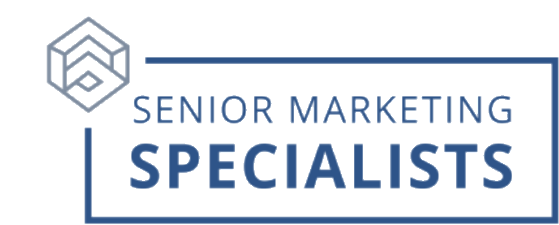

## **To Check Commissions:**

- 1. Login to your agent portal.
- 2. Across the top bar, under **Reports,** click **Compensation Information**.

Broker Compensation Statement Guide: [here.](https://producer.mutualofomaha.com/enterprise/wcm/myconnect/69211cdf-239b-4edf-ac9b-7c12b54746c0/Broker+Compensation+Statement+Guide.pdf?MOD=AJPERES&CVID=n6ohm-W&useDefaultText=1&useDefaultDesc=1)

## **To Check Business:**

- 1. Login to your agent portal.
- 2. On the home page, under **Case Status**, you can search by production number or policy number.
- 3. To check all other policies, under the left column click on **Policyholder Information**.
- **4.** To check pending cases, hover over **Reports** at top of page and select **Case Monitoring.**

# **To Order Mutual of Omaha Materials:**

- 1. In your agent portal, across the top bar under **Sales & Marketing**, click **Forms & Materials**.
- 2. Fill in search information and click **Search**.
- 3. After searching, select the document name and download it as a PDF.
- 4. Click the green plus sign to the left of the document name to add the materials to a single package.
- 5. When finished adding, click the **Show Forms Package** button at the top right and select if you would like materials emailed to you or available for print.

# **Additional Information:**

• Every 6 months, Mutual of Omaha offers 5,000 *FREE* Med Supp marketing pieces and 2,000 Final Expense with your information on them.

# **For questions, please call Senior Marketing Specialists at 800-689-2800.**